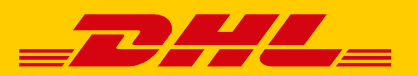

# EINFACH HERUNTERLADEN: AUSLIEFERNACHWEIS NATIONAL

Ihre Ausliefernachweise (POD) zu nationalen Sendungen können einfach und schnell direkt im DHL Geschäftskundenportal heruntergeladen werden.

### **IHRE VORTEILE**

Sie können in der Ihnen bekannten Umgebung des DHL Geschäftskundenportals Ihre Sendungen aufrufen, die Sendungsdetails einsehen und Ausliefernachweise nach Bedarf herunterladen. Diese Funktionen ermöglichen Ihnen, auf Rückfragen Ihrer Kunden ohne Zeitverzögerung zu reagieren und stets über den aktuellen Status Ihrer Sendungen informiert zu sein.

- Eine einfache Systemhandhabung ermöglicht ein schnelles Abrufen aller benötigten Daten
- Sie können unabhängig der Erreichbarkeit des Geschäftskundenservices rund um die Uhr die gewünschten Ausliefernachweise herunterladen
- Ihre Daten sind im DHL Geschäftskundenportal bis zu 12 Monate gespeichert und abrufbar

## **ANLEITUNG ZUM HERUNTERLADEN DES AUSLIEFERNACHWEISES**

In drei einfachen Schritten kann der Ausliefernachweis national direkt im DHL Geschäftskundenportal heruntergeladen werden:

## 1. **SENDUNG(EN) AUFRUFEN**

In der Rubrik "Verfolgen" kann über die DHL Sendungsverfolgung mithilfe der Maske **Sendungssuche** nach einzelnen oder mehreren Sendungen gesucht werden.

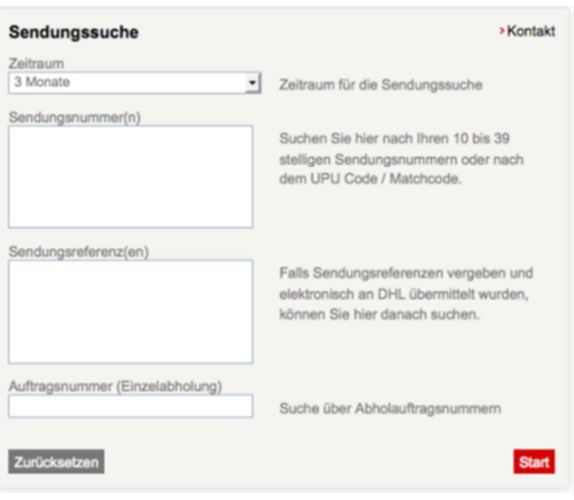

## **2.1**. **EINZELANSICHT DER SENDUNGSDE-**

## **TAILS**

Suchen Sie nach einer einzelnen Sendung, gelangen Sie nach Klicken des **Start**-Buttons zur Einzelansicht der Sendungsdetails.

#### **Auslieferungsnachweis anzeigen**

Wenn bei zugestellten Sendungen ein Auslieferungsnachweis (z. B. Unterschrift des Empfängers) vorhanden ist, wird dieser hier angezeigt. Diesen können Sie, wenn gewünscht, über einen Button um 90° drehen. Bei mehreren Unterschriften können Sie wählen, welche Sie angezeigt bekommen möchten.

#### **Aktion für diese Sendung**

Mit der gefundenen Sendung und den angezeigten Details können Sie verschiedene Aktionen durchführen, z. B. den Sendungsstatus herunterladen.

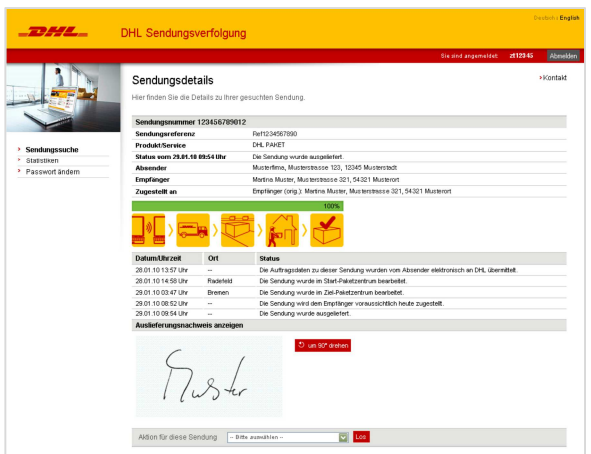

## **2.2. ANSICHT DER SENDUNGSDETAILS BEI MEHREREN SENDUNGEN**

Suchen Sie nach mehreren Sendungen, gelangen Sie nach Klicken des **Start**-Buttons auf die Sendungsübersicht.

#### **Aktion für markierte Sendung(en)**

In der Sendungsübersicht haben Sie den Vorteil, für mehrere Sendungen gleichzeitig Aktionen durchführen zu können, z. B. den Sendungsstatus herunterzuladen. Sobald Sie die gewünschten Sendungen markiert haben, können Sie Aktionen für alle markierten Sendungen durchführen.

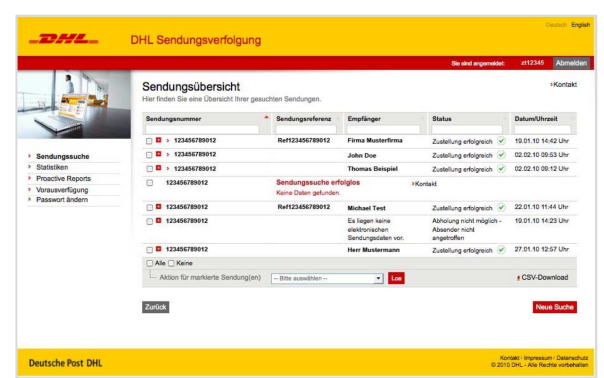

## **3. SENDUNGSSTATUS HERUNTERLADEN**

Wenn Sie den Sendungsstatus herunterladen möchten, öffnet sich zunächst ein Fenster mit allen Elementen, die in dem PDF-Download abgebildet werden können.

Deaktivieren Sie einfach die Punkte, die nicht in der PDF-Datei erscheinen sollen. Durch einen Klick auf den **Download**-Button öffnet sich ein Fenster, in dem Sie wählen können, die PDF-Datei direkt mit Adobe Acrobat zu öffnen oder sie an einem gewünschten Ort abzuspeichern.

#### **Besonderheit bei der Auswahl von mehreren Sendungen**

Bei mehreren markierten Sendungen wird pro Sendung eine neue Seite in der PDF-Datei angelegt.

Weitere Informationen hierzu finden Sie im geschützten Bereich des DHL Geschäftskundenportals unter www.dhlgeschaeftskundenportal.de oder wenden Sie sich direkt an Ihren Ansprechpartner im Geschäftskundenservice.